## **İKİ FAKTÖRLÜ KİMLİK DOĞRULAMASI ADIMLARI**

1. Internet tarayıcısı üzerinden <https://www.turkiye.gov.tr/> adresine erişilerek **"Giriş Yap"** butonuna tıklanır.

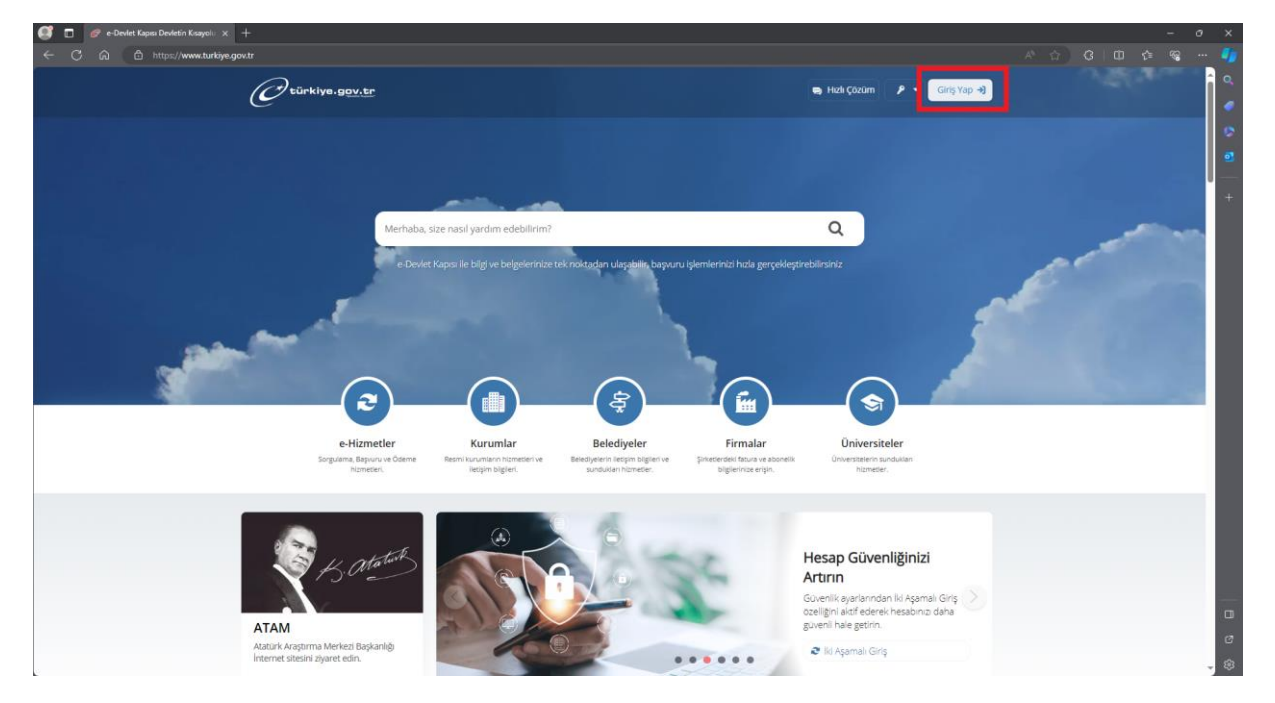

2. Açılan sayfada "T.C. Kimlik No" ve "e-Devlet Şifresi" bilgileri yazılarak **"Giriş Yap"** butonuna tıklanır.

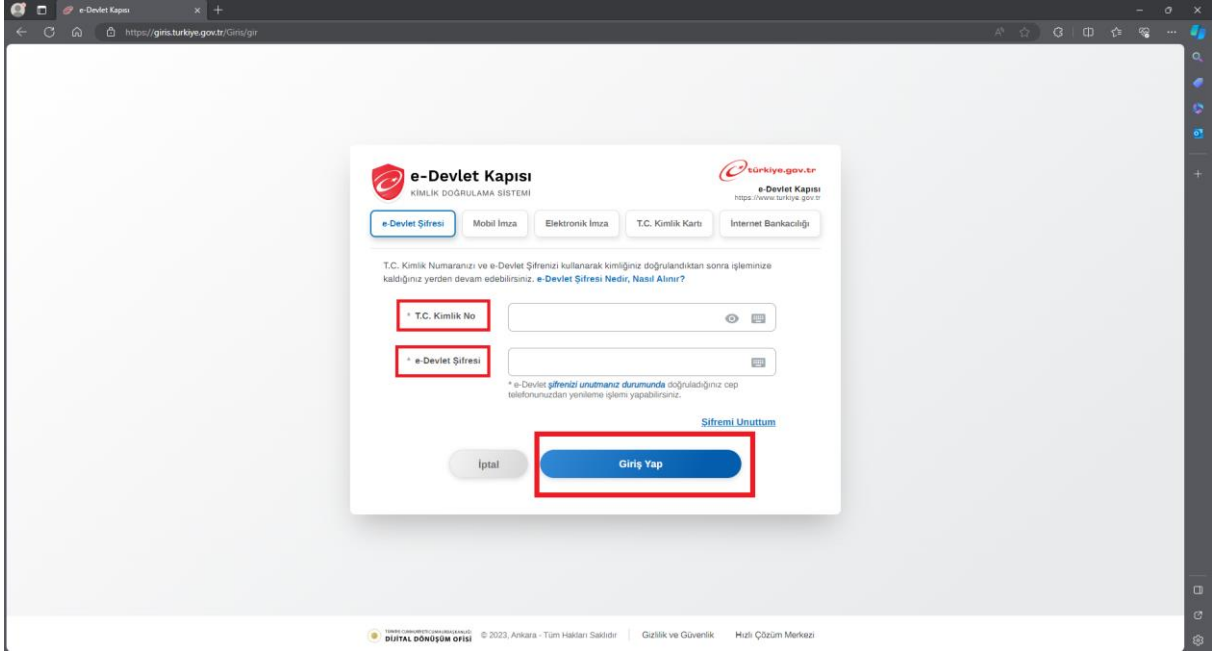

3.Giriş işlemi yapıldıktan sonra isminizin yanında yer alan oka tıklanıp, **"İletişim Seçenekleri"**  seçilir.

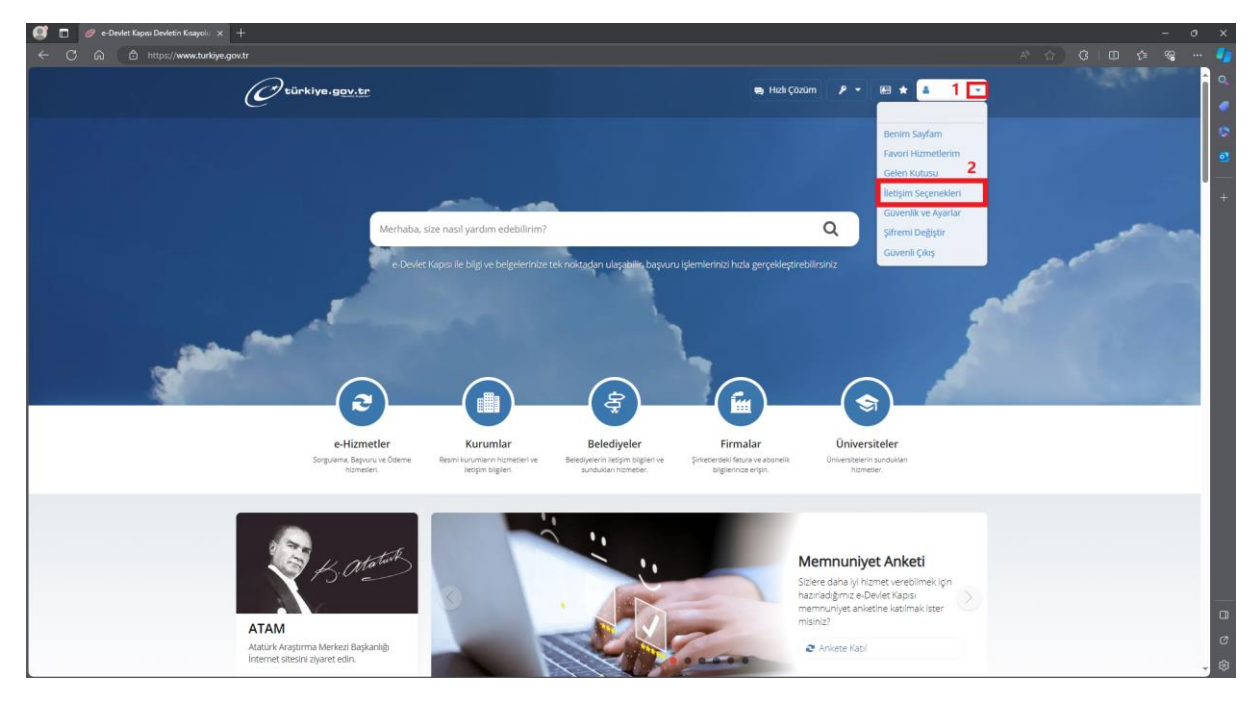

4. Açılan sayfada **"Kimlikle Doğrula"** butonuna tıklanır.

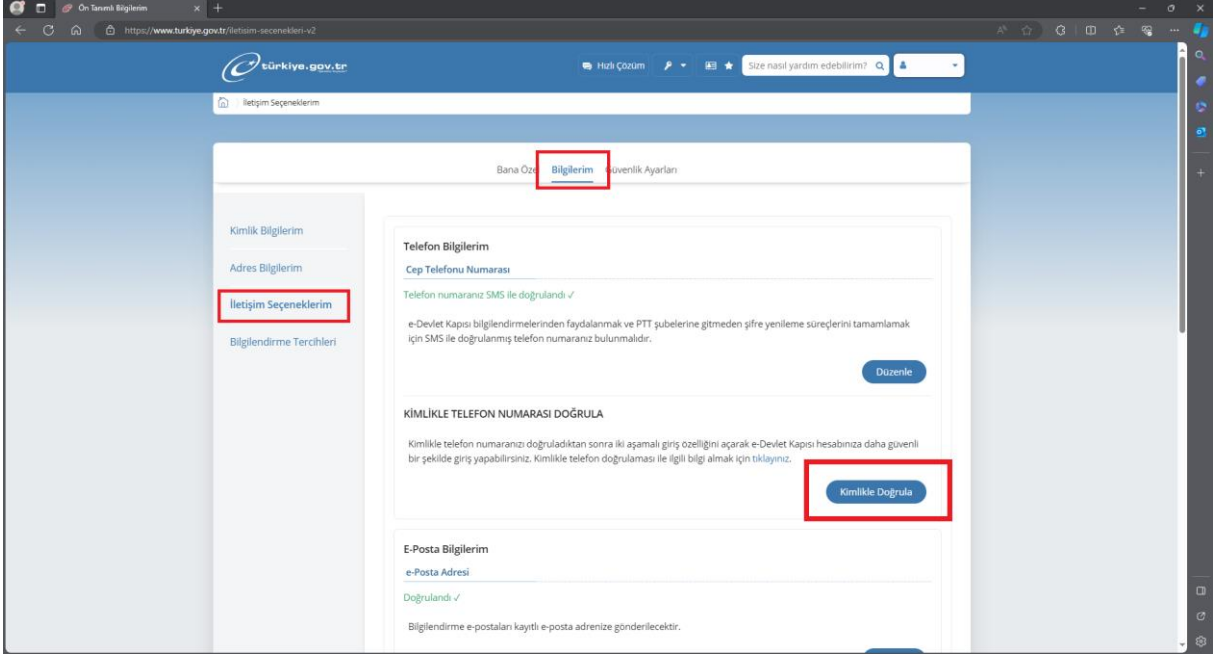

5. Açılan sayfada 3 farklı şekilde **"Kimlikle Telefon Numarası Doğrulaması"**  yapılabilmektedir. E-devlet kapısı mobil uygulaması kullanarak, mobil imza, e-imza veya çipli kimlik kartıyla giriş yaparak ya da herhangi bir PTT şubesine cep telefonuyla giderek kimlikle telefon numarası doğrulama işlemi gerçekleştirilebilir. Mobil imza, e-imza, çipli kimlik kartı ve NFC özellikli cep telefonuna sahibi değilseniz "Herhangi bir PTT şubesine cep telefonuyla giderek kimlikle telefon numarası doğrulaması" yapılması gerekmektedir.

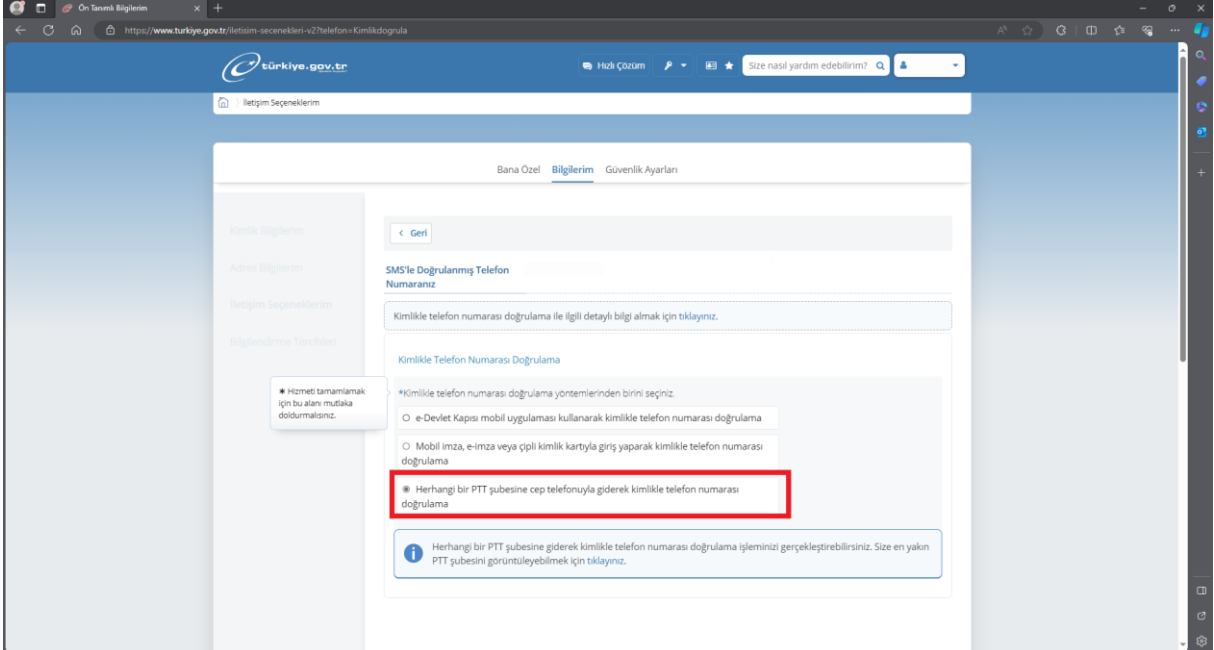

6. PTT şubesine gitmeden çipli kimlik kartı ve e-devlet kapısı mobil uygulaması yüklü olan NFC özellikli bir cep telefonuna sahipseniz **"Kimlikle Telefon Numarası Doğrulaması"** işlemini gerçekleştirebilirsiniz. "e-Devlet Kapısı mobil uygulaması kullanarak kimlikle telefon numarası doğrulama" seçilip, "Çipli kimlik kartınız var mı?", "NFC özelliği olan bir cihaza erişiminiz var mı?" ve "NFC özelliği olan cihazınızda e-Devlet Kapısı mobil uygulaması var mı?" sorularına "Var" yanıtı işaretlenerek **"Doğrulamayı Başlat"** butonuna tıklanır.

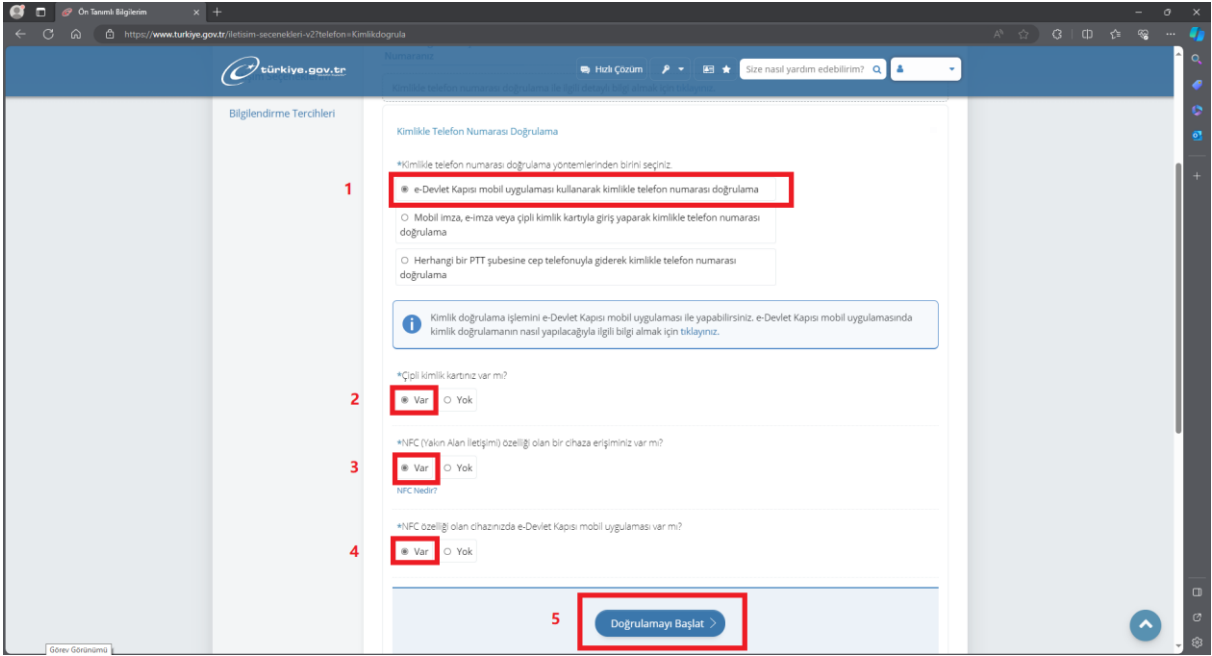

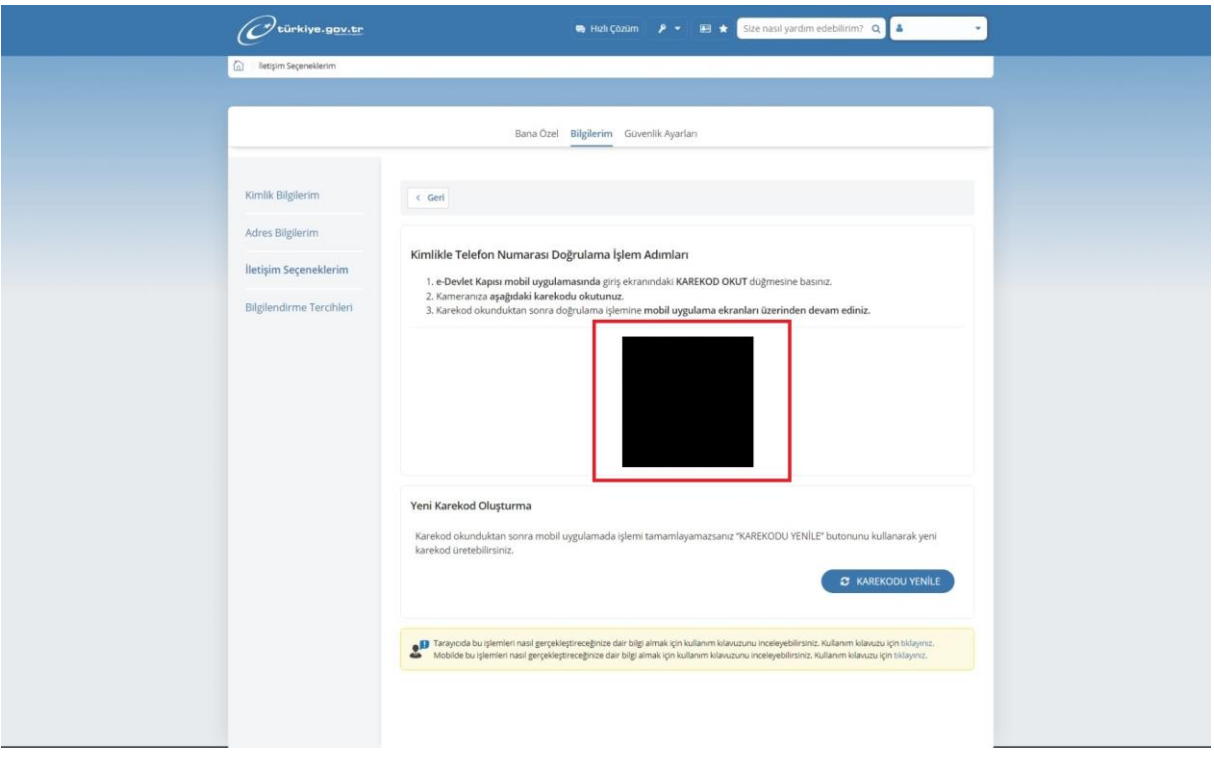

8.Cep telefonunda e-Devlet Kapısı mobil uygulaması açılarak, **"Karekod Okut"** seçilip, internet tarayıcıda yer alan karekod okutulur.

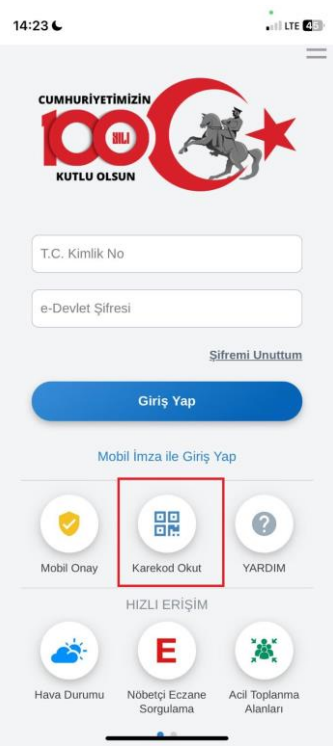

7.Açılan sayfada doğrulama için gerekli olan **"Karekod"** bulunmaktadır.

9. Cep telefonunda karekod okutulduktan sonra **"Kimlikle Doğrulama"** ekranı açılmaktadır. Açılan ekrana kimlik bilgileri elle ya da cep telefonu kamerası kullanılarak(kimliğin fotoğrafı ile otomatik olarak) girilir ve **"Devam Et"** seçilir.

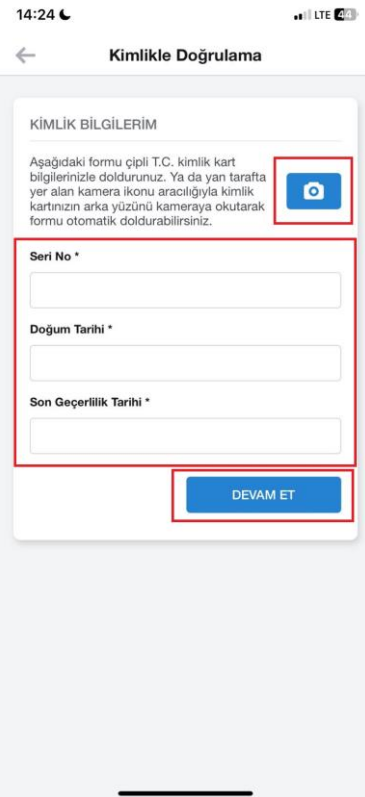

10. Girilen bilgilerin(seri no, doğum tarihi ve son geçerlilik tarihinin) doğru olduğu kontrol edilip **"Devam Et"** seçilir.

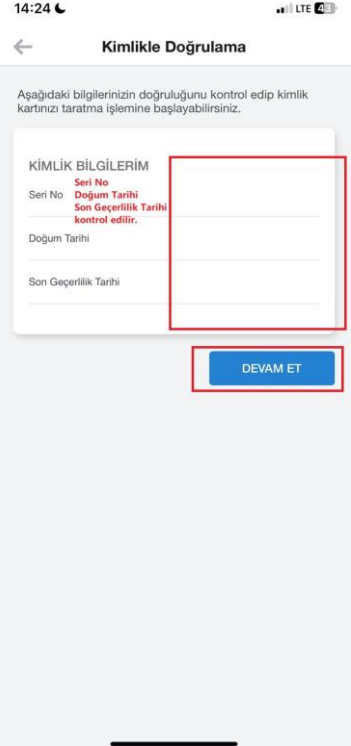

11. Açılan ekranda çipli kimlik kartının NFC ile taraması gerçekleştirilecektir. **"Taramayı Başlat"** seçilir ve çipli kimlik kartı cep telefonunun NFC özelliğine yaklaştırılır.

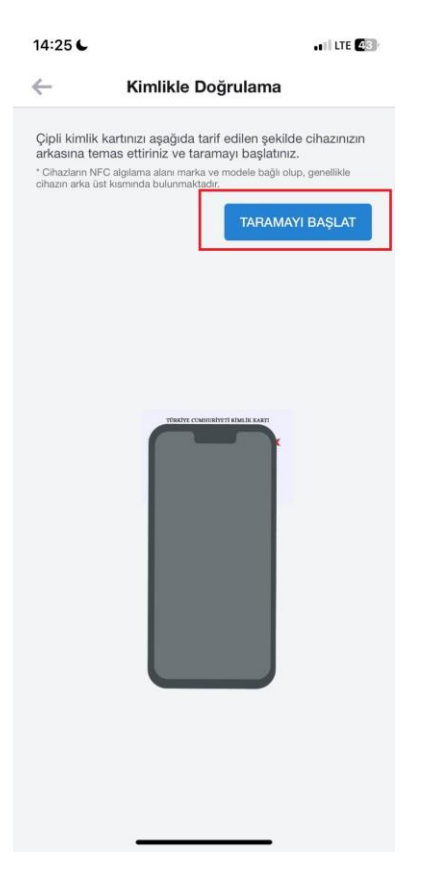

12. Kimlik tarama işlemi tamamlandıktan sonra açılan ekranda **"Bitir"** seçilir. Böylelikle e-Devlet Kapısı mobil uygulaması ile telefon numarası doğrulaması işlemi gerçekleştirilmiş olur.

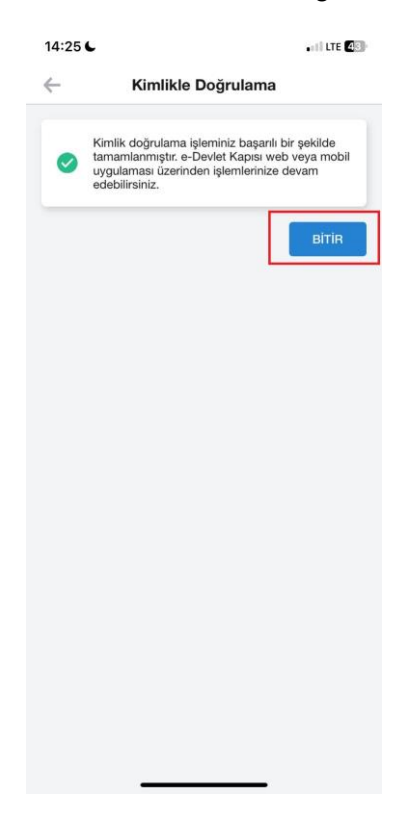

13. Telefon numarasının doğrulanmasının ardından <https://www.turkiye.gov.tr/> adresinden ismimizin yanında yer alan oka tıklanıp, **"Güvenlik ve Ayarlar"** seçilir. Eğer oturum sonlanmış ise e-devlete yeniden giriş yapılmalıdır.

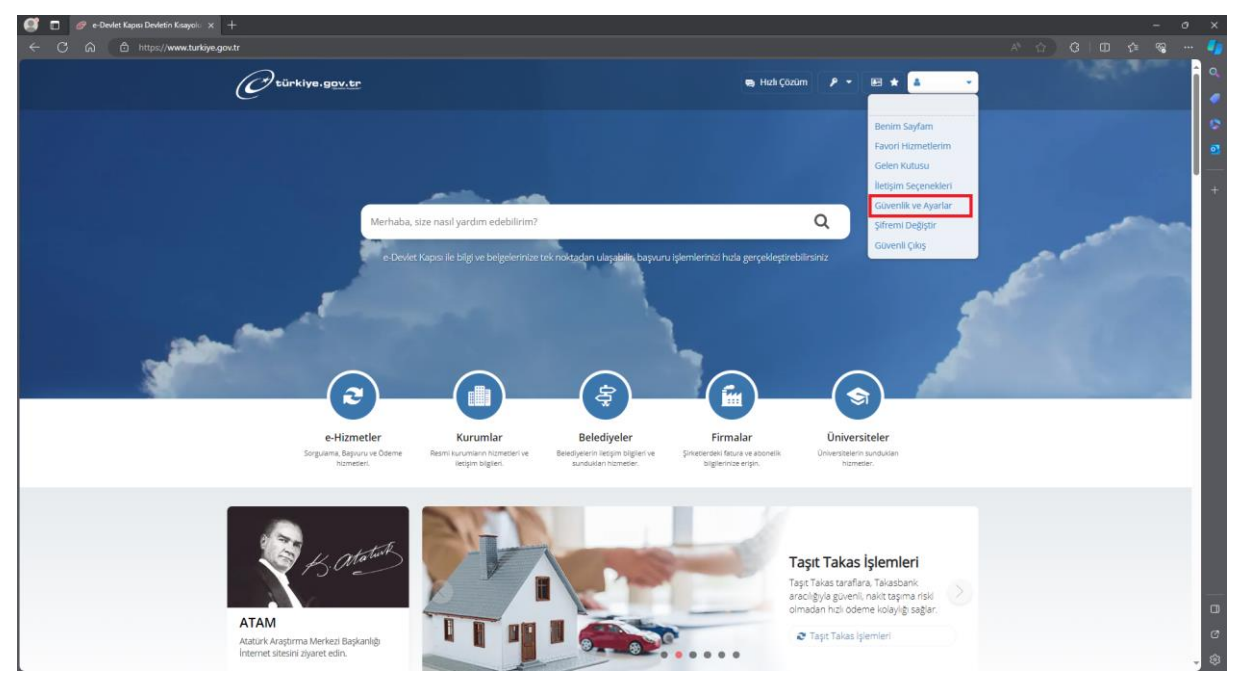

14. Açılan sayfada yer alan **"İki Aşamalı Giriş İşlemleri"** sekmesine tıklanır.

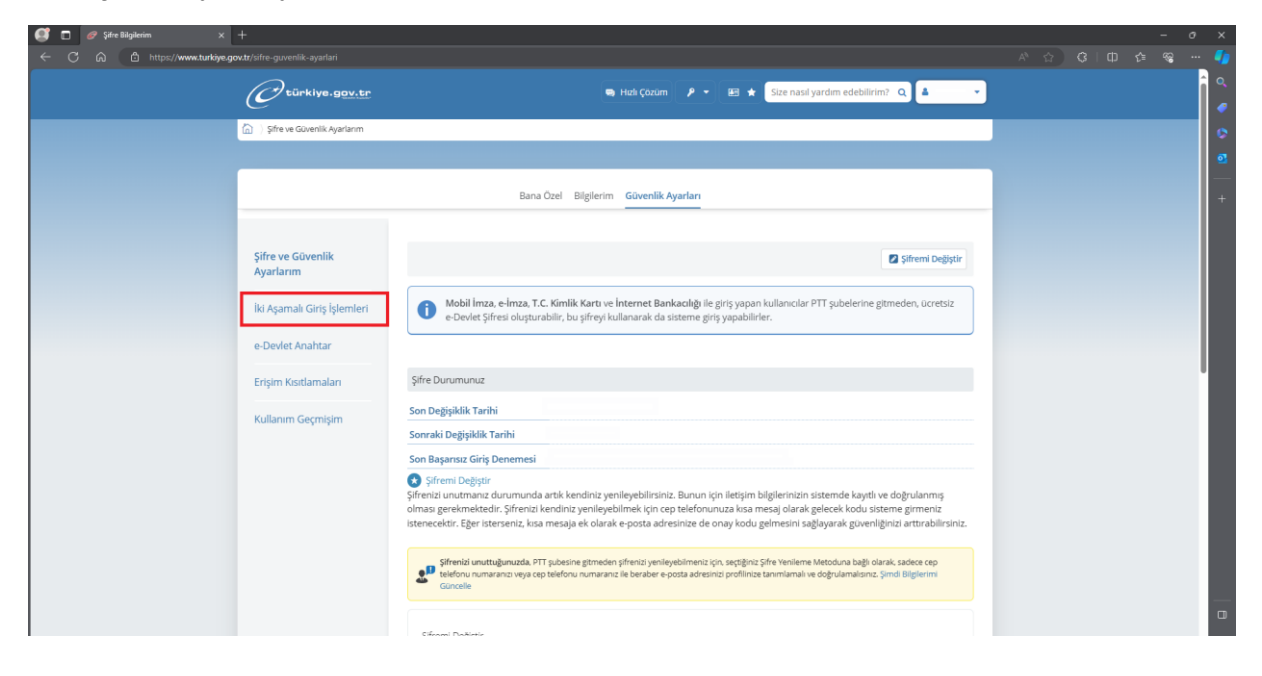

15. Açılan sayfada "İki Aşamalı Giriş Durumu" **"Aktif"** edilip, "Kullanım şartlarının okudum ve kabul ediyorum." onaylanarak **"Ayarları Kaydet"** butonu ile İki Aşamalı Doğrulama aktif edilir.

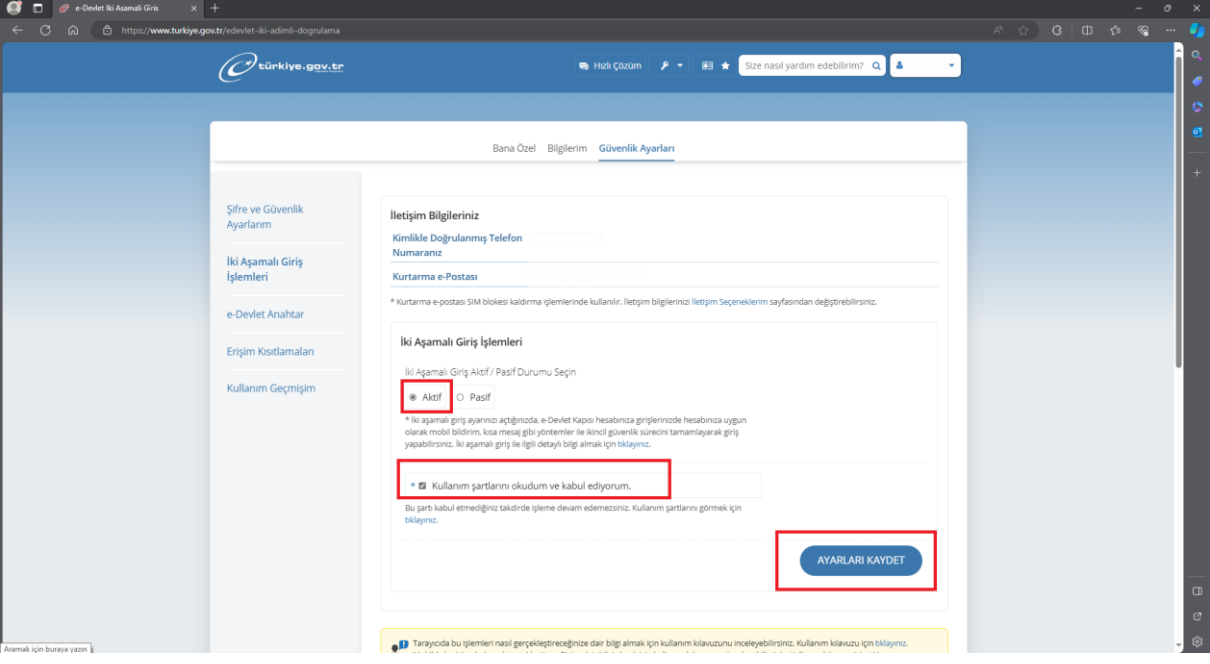